**destra "Nuovo" da la possibilita' di inserire una nuova utenza**

**Il menu principale per accedere all'amministrazione di sistema è accessibile da:**

**Effettuato l'accesso nell'amministrazione di sistema si apre il relativo sottomenu che permette la visualizzazione di bottoni organizzati per argomento, selezionare il bottone "gestione accessi" a sua volta apre un nuovo sottomenu a cascata dove si trova la gestione degli utenti.**

 $\pmb{\times}$ 

**Selezionare la voce "Utenti" all'interno del Sottomenu ci permette l'apertura di una nuova interfaccia che permette la creazione o la gestione dei nuovi e vecchi utenti.**

 $\pmb{\times}$ **Per inserire una nuova utenza il portale richiede obbligatoriamente un "LOGNAME", il LOGNAME generalmente utilizzato per ogni utenza è : (la prima lettera del nome).cognome**

**esempio m.boschi , inserito il LOGNAME il portale ci richiede altri dati facolatativi ma di norma sempre inseriti tra i quali il "Nome","Cognome","Durata Password giorni","Numero Max di accessi" e "Numero Max di minuti inattivi".**

### $\pmb{\times}$

**Dopo aver inserito il Logname e gli altri dati non obbligatori si passa all'interfaccia dei gruppi dove inserire il gruppo/i gruppi di appartenza (ogni gruppo ha dei permessi specifici), ogni utente puo' far parte di piu' gruppi , per selezionare un gruppo bisogna spuntare la lentina (sottolineate nell'immagine ).**

**Successivamente aver interito i gruppi l'utente creato è concluso e puo' essere aggiunto tramite il tasto nella tastiera F5 o tramite il button "Aggiungi". Selezionare il tasto aggiungi comporta all'apertura di una nuova intefaccia che permette di inserire una PW per il primo accesso (l'utente che accede la prima volta puo' modificare la pw a suo piacimento).**

#### $\pmb{\times}$

**Dopo avere generato l'utente bisogna generare un dipendente da collegare direttamente con l'utenza, per accedere all'interfaccia dipendete è necessario andare nel menu "Fascicoli Elettronici"-"Pianta Organica"-"Dipendeti"**

# $\pmb{\times}$

### $\pmb{\times}$

**Nell'interfaccia "Utenti" digitare da tastiera il tasto F2 o selezionare la button in alto a**

## $\pmb{\times}$

#### $\pmb{\times}$

**Selezionare la voce "Dipendenti" all'interno del Sottomenu ci permette l'apertura di una nuova interfaccia che permette la creazione o la gestione dei nuovi e vecchi dipendenti. Nell'interfaccia "Dipendenti" digitare da tastiera il tasto F2 o selezionare la button in alto a destra "Nuovo" da la possibilita' di inserire un nuovo dipendente.**

#### $\pmb{\times}$

**Dopo avere selezionato "Nuovo" il portale ci porta in una nuova interfaccia dove indica i campi da inserire per creare il nuovo dipendente, gli unici campi obbligatori in questa interfaccia sono "Cognome" e "nome" una volta inseriti questi dati bisogna spuntare sul button "aggiungi" per generare il dipende.**

#### $\pmb{\times}$

**All'interno dell'anagrafica dipendenti ci sono diversi dati facoltativi da poter inserire a secondo delle funzionalita' del dipendete che si sta inserendo , i principali dati utilizzati sono: - "E-mail":da inserire in maniera obbligatoria se il dipendente di riferimento deve essere inserito come responsabile dello sportello - "Destinatario protocollo": per inserire il collegamento con l'anagrafica mittenti e destinatari. - "Abilita Assegnazioni": permette di far assegnare a quel dipendente un protocollo. - "Responsabile Assegnazioni": permette di assegnare protocolli ad altri dipendenti. - "Sportelli online": permette di dare visibilita' ad uno sportello online specifico a quel dipendente. - "Aggregato": permette di dare visibilita' ad un aggregato specifico a quel dipendente.**

#### $\pmb{\times}$

**Aggiunto il nuovo dipendete, si va a collegare quest'ultimo all'interno dell'utente creato in precedenza. Entrare nella anagrafica di modifica utenza (Gestione Utenti) , riprendere l'utente specifico , accedere nella sezione "Profili applicativi" e selezionare il sottomenu "Vari", al primo campo dell'interfaccia aperta attraverso il sottomenu "Vari" si va a collegare il dipendente attraverso la lentina sottoposta alla sua destra, cliccare nella lentina , aperta l'anagrafica dei dipendenti selezionare quello corretto.**

#### $\pmb{\times}$

From: <https://wiki.nuvolaitalsoft.it/> - **wiki**

Permanent link: **[https://wiki.nuvolaitalsoft.it/doku.php?id=guide:suap:creazione\\_utenti\\_bo&rev=1662738049](https://wiki.nuvolaitalsoft.it/doku.php?id=guide:suap:creazione_utenti_bo&rev=1662738049)**

Last update: **2022/09/09 15:40**

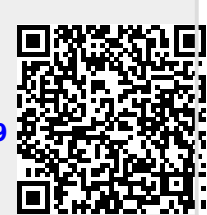